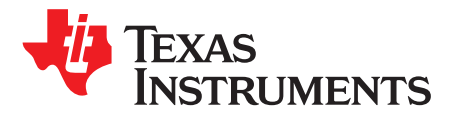

# *TPS2663-166EVM: Evaluation Module for TPS2663xPWP and TPS1663xPWP*

This user's guide describes the evaluation module (EVM) for the Texas instruments TPS2663x and TPS1663x eFuse in PWP packages. The document provides EVM configuration information and test setup details for evaluating the TPS26633 and TPS16630 devices. The EVM schematic, board layout, and bill of materials (BOM) are also included.

#### **Contents**

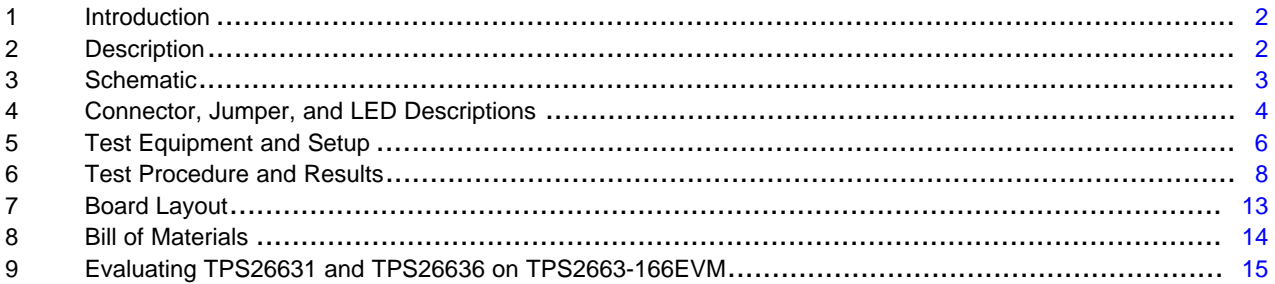

#### **List of Figures**

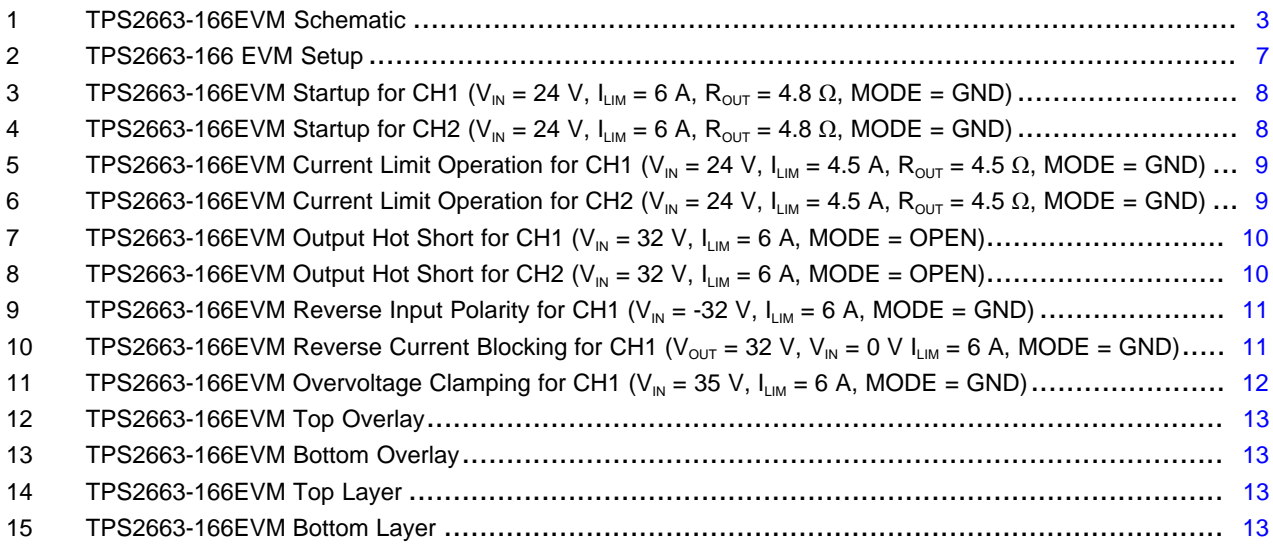

### **List of Tables**

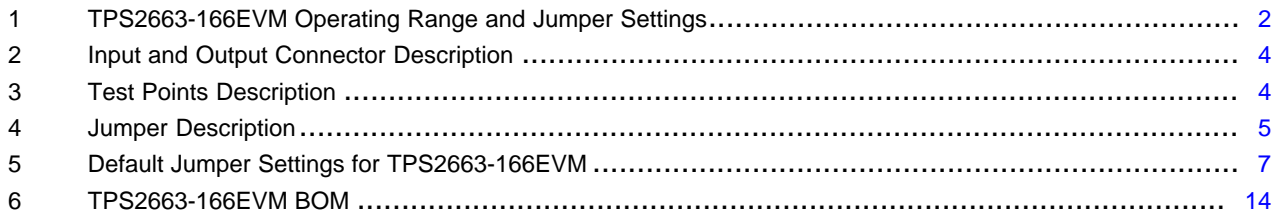

### **Trademarks**

All trademarks are the property of their respective owners.

### **1 Introduction**

The TPS2663-166EVM allows reference circuit evaluation of TI's TPS26633 and TPS16630 eFuses. The TPS26633 device is a 4.5 V to 60 V, 6 A eFuse with overvoltage, undervoltage, short-circuit, and reverse current blocking protection, whereas the TPS16630 device is 4.5 V to 60 V, 6 A eFuse with overvoltage, undervoltage, and short-circuit protection.

### *1.1 EVM Features*

TPS2663-166EVM features include:

- 4.5-V to 60-V operating voltage (without TVS on Input)
- 4.5 V to 33 V (For CH1 (TPS26633) with 33-V TVS on input for transient protection)
- 0.6-A to 6-A programmable current limit using onboard jumpers
- Adjustable output power limiting (For CH1 with the TPS26633 device)
- Adjustable inrush current for large capacitive loads
- Auto-retry or Latch Off MODE configuration using onboard jumpers
- Overvoltage and UVLO configuration using onboard jumpers
- LED status indication for  $\overline{FLT}$  output and  $V_{\text{OUT}}$

### *1.2 EVM Applications*

- Factory automation and control
- **Motor drives**
- Active antenna Systems and Remote Radio Units.
- Industrial printers
- Electronic circuit breakers

### <span id="page-1-0"></span>**2 Description**

The TPS2663-166EVM enables evaluation of the TPS26633 and TPS16630 eFuses. This EVM has two channels: CH1 and CH2. CH1 is used with the TPS26633 device, whereas CH2 is used with the TPS16630 device. [Table](#page-1-1) 1 provides the operating range and jumper settings for this EVM. To test this EVM, setup the EVM as per the steps provided in [Section](#page-5-2) 5.5. Test procedure and results for this EVM are provided in [Section](#page-7-0) 6. To configure the EVM for another configuration (non-default), see [Table](#page-4-0) 4. To probe different signals on this EVM, see [Table](#page-3-2) 3. [Section](#page-5-1) 5 lists the equipment required to test this EVM. To connect a power supply and load to this EVM, see [Section](#page-3-3) 4.1.

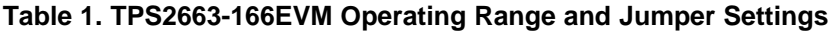

<span id="page-1-1"></span>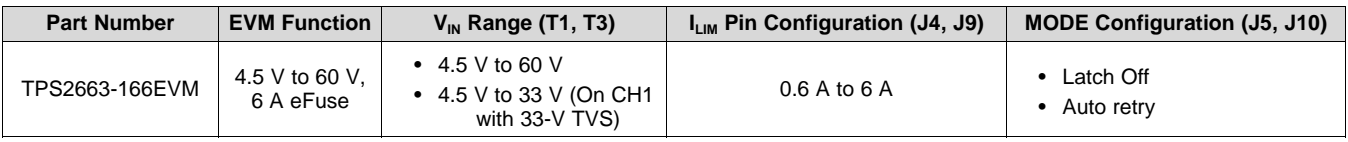

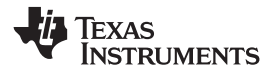

#### [www.ti.com](http://www.ti.com) *Schematic*

### **3 Schematic**

[Figure](#page-2-2) 1 shows the schematic for the TPS2663-166EVM.

<span id="page-2-0"></span>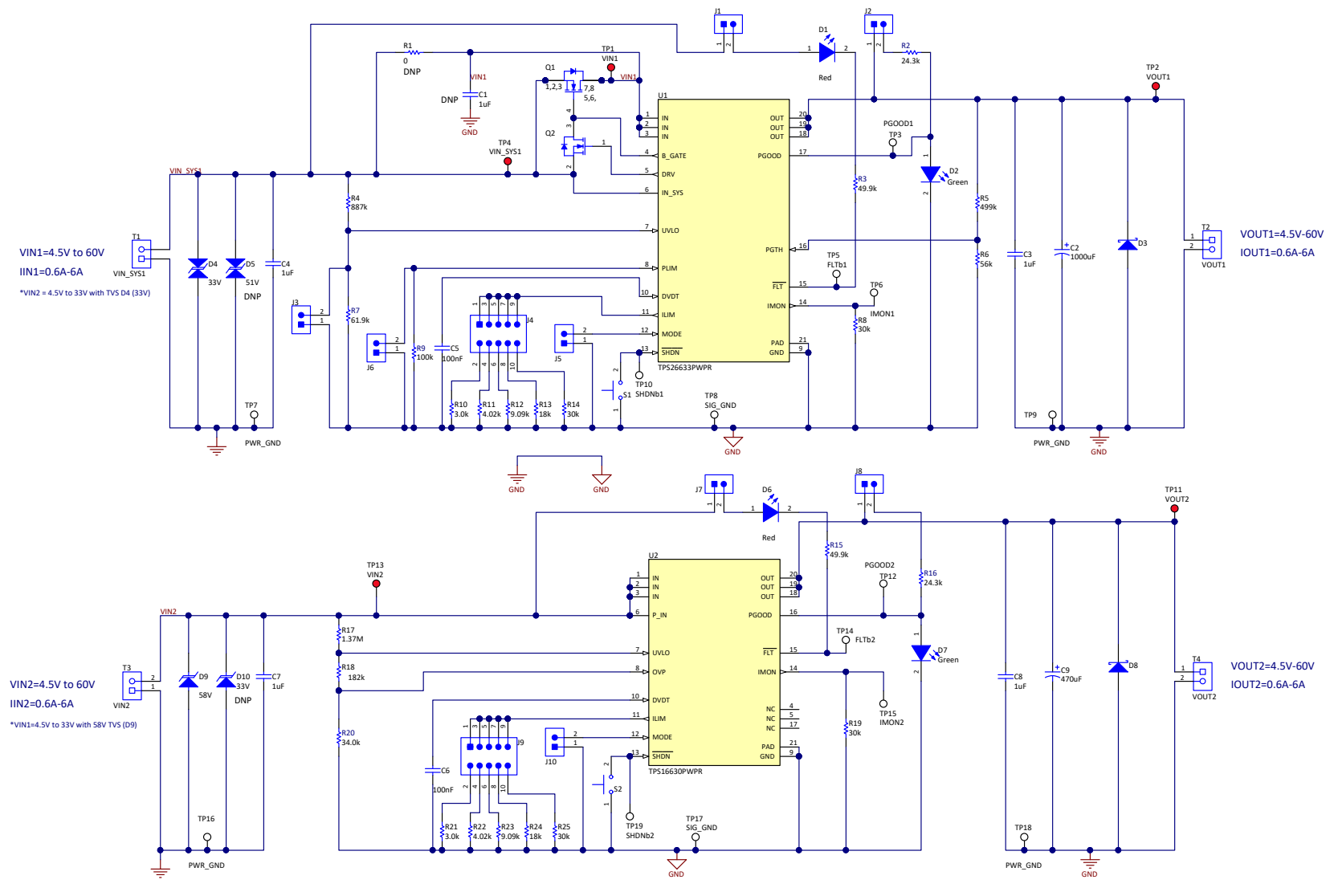

<span id="page-2-2"></span><span id="page-2-1"></span>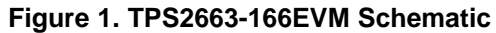

### <span id="page-3-0"></span>**4 Connector, Jumper, and LED Descriptions**

### <span id="page-3-3"></span><span id="page-3-1"></span>*4.1 Input and Output Connector Description*

### **Table 2. Input and Output Connector Description**

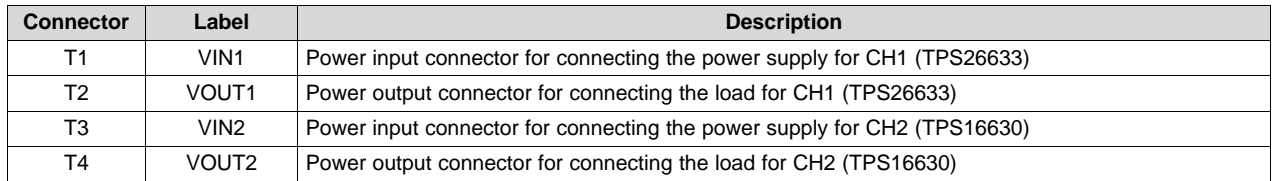

### <span id="page-3-2"></span>**4.1.1 Test Points Description**

#### **Table 3. Test Points Description**

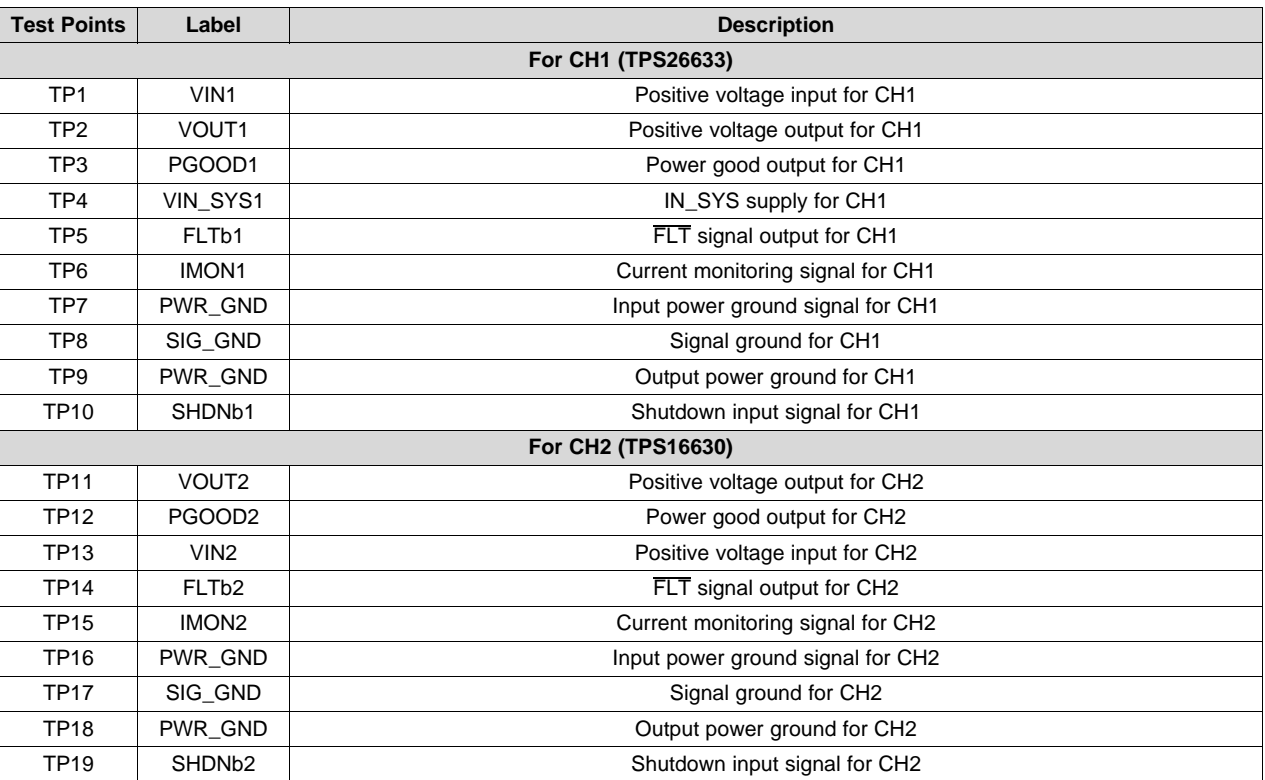

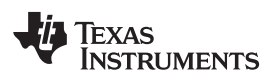

### **Table 4. Jumper Description**

<span id="page-4-0"></span>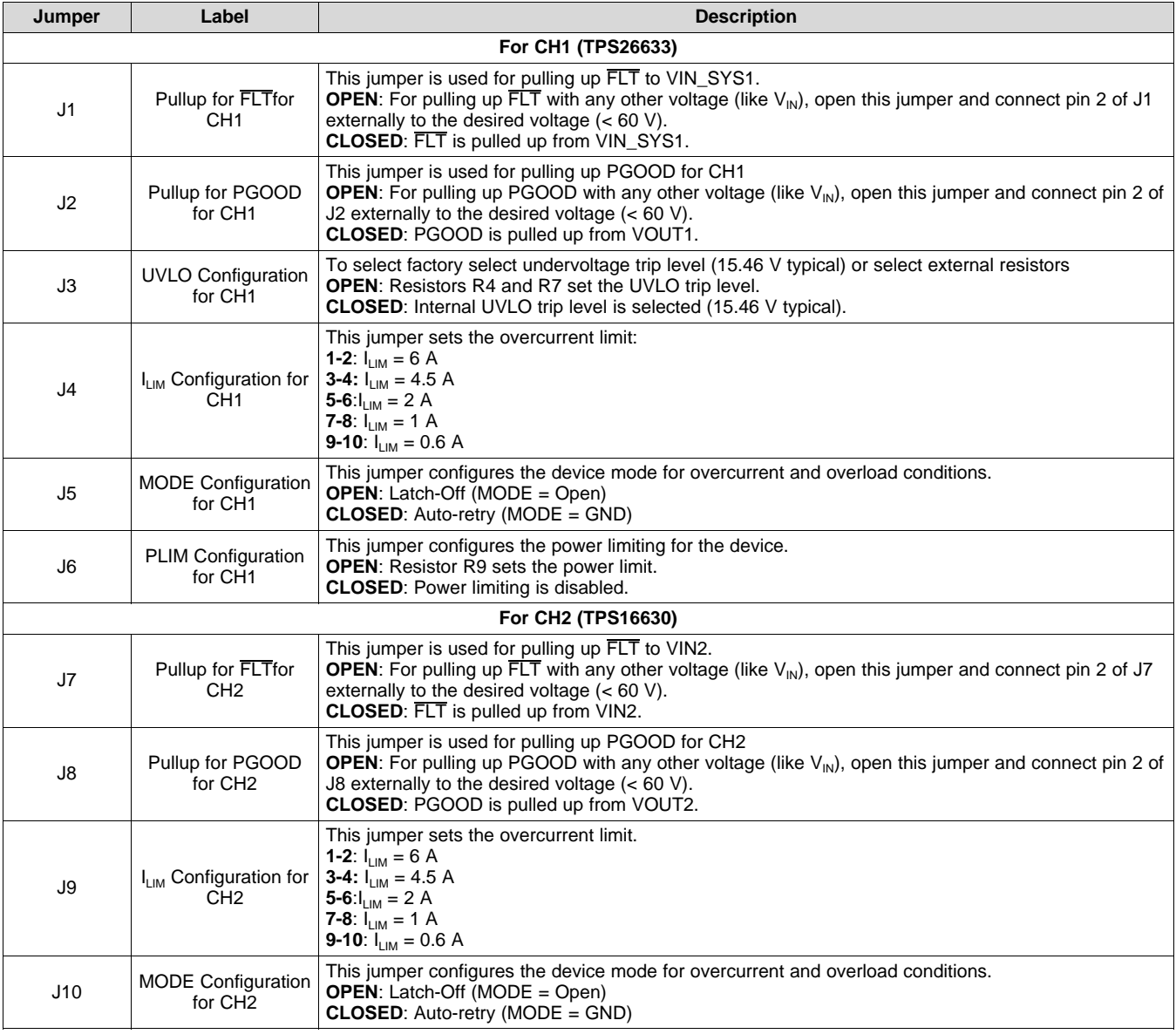

# <span id="page-5-1"></span>**5 Test Equipment and Setup**

This section lists the required test equipment and provides instructions to set up the tests.

# *5.1 Power Supplies*

Two adjustable power supplies 0-V to 60-V output, 0-A to 10-A output current limit.

# <span id="page-5-0"></span>*5.2 Meters*

Testing requires two digital multimeters (DMM).

# *5.3 Oscilloscope*

A DPO2024 or equivalent, three 10× voltage probes, and a DC current probe.

# *5.4 Loads*

Two resistive loads or an equivalent which can tolerate up to 10-A DC load at 60 V and is capable of the output short.

# <span id="page-5-2"></span>*5.5 Test Setup*

Before performing any of the tests listed in [Section](#page-7-0) 6, setup the EVM as per the following steps:

- Make sure that the jumper settings on the EVM are set to the default position as shown in [Table](#page-6-1) 5.
- Connect the power supply, load, oscilloscope, and voltmeter to the EVM as [Figure](#page-6-0) 2 shows.
- Set the power supply output to 0 V.
- Turn ON the power supply and set the power supply output to 24 V and current limit to 10 A.
- Turn OFF the power supply.

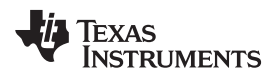

#### **Test Equipment and Setup**

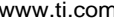

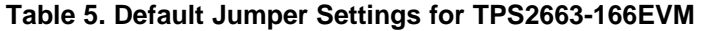

<span id="page-6-1"></span>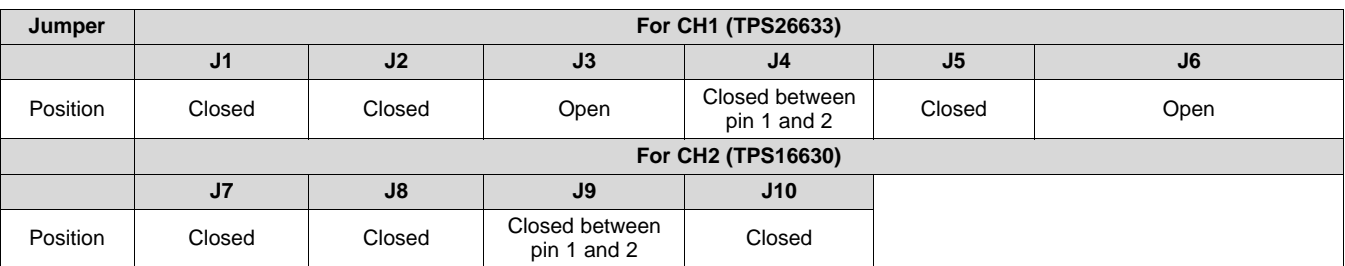

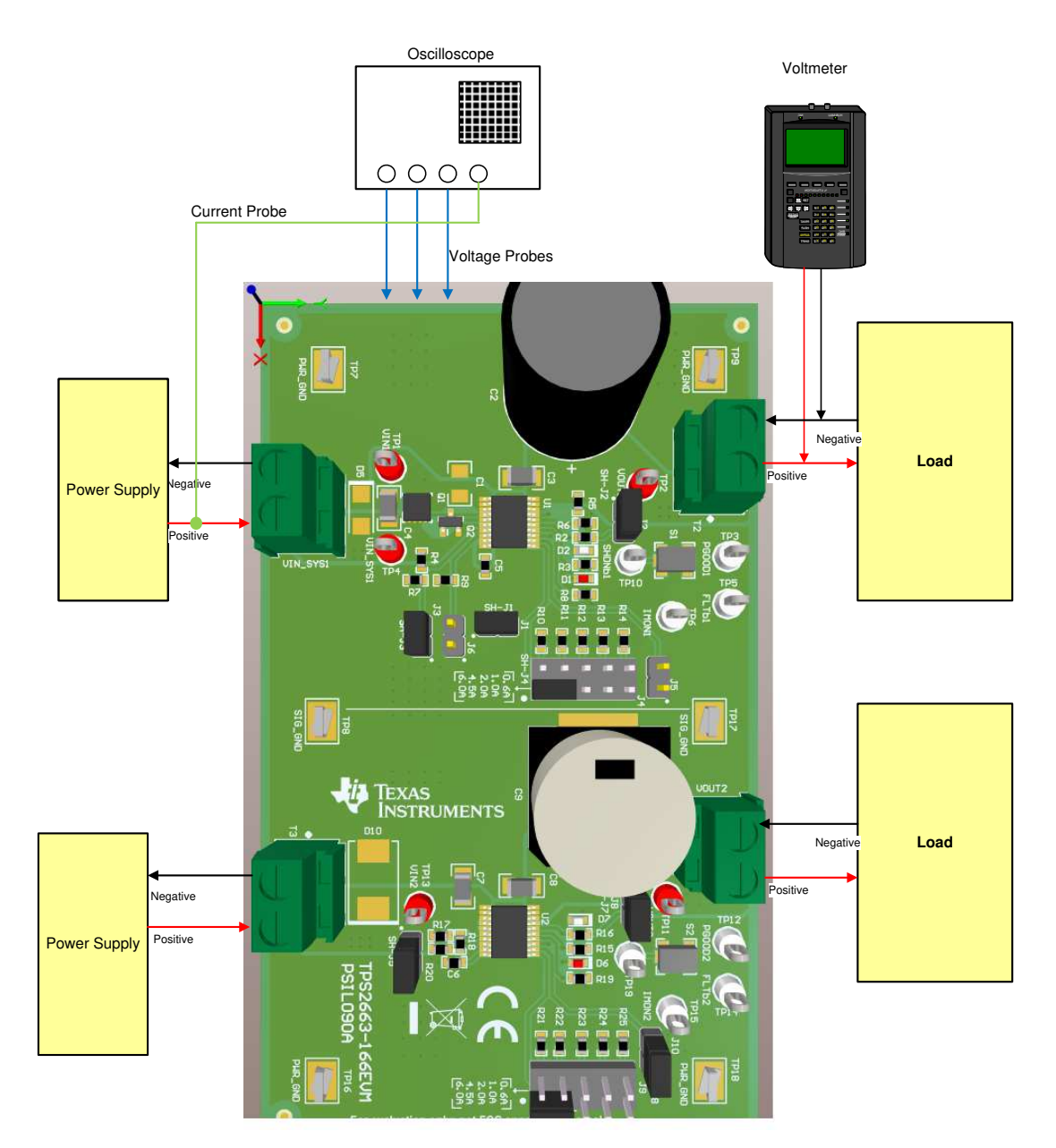

<span id="page-6-0"></span>**Figure 2. TPS2663-166 EVM Setup**

*Test Procedure and Results* [www.ti.com](http://www.ti.com)

### <span id="page-7-0"></span>**6 Test Procedure and Results**

### <span id="page-7-3"></span><span id="page-7-2"></span>*6.1 Hot-plug and Start-up With 4.8 Ω Load*

Use the following instructions to measure the output slew rate and input inrush current during start-up.

- Set the input supply voltage  $V_{\text{IN}}$  to 24 V and a current limit of 10 A. Enable the power supply.
- Connect a load of 4.8 Ω at output connector T2 for testing CH1 and T4 for testing CH2.
- Hot-plug the power supply at input connector T1 for testing CH1 and T3 for testing CH2.
- Observe the waveform at  $V_{\text{IN}}$ ,  $V_{\text{OUT}}$ ,  $\overline{\text{FLT}}$ , and  $I_{\text{IN}}$  with an oscilloscope to measure the output slew rate and rise time. The device starts with inrush current of 0.5 A and the output voltage reaches  $V_{\text{IN}}$  in 50 ms.

[Figure](#page-7-1) 3 and [Figure](#page-7-1) 4 show examples of inrush current during start-up on the TPS2663-166EVM.

<span id="page-7-1"></span>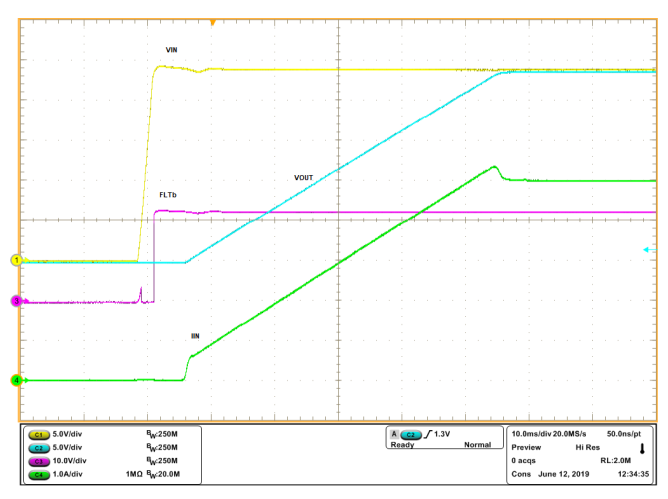

**Figure** 3. **TPS2663-166EVM** Startup for CH1 (V<sub>M</sub> = 24 V,  $I_{LM} = 6$  **A**,  $R_{OUT} = 4.8 \Omega$ , MODE = GND)

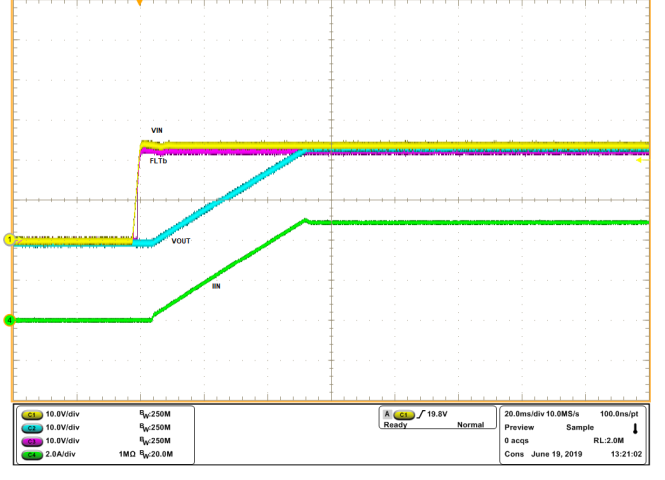

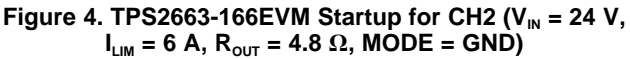

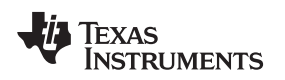

### *6.2 Current Limit Test*

Use the following instructions to perform the current limit test:

- Set the input supply voltage  $V_{\text{IN}}$  to 24 V and a current limit of 10 A and enable the power supply.
- Set the current limit to 4.5 A using jumper J4 for CH1 and jumper J9 for CH2.
- Connect the power supply at input connector T1 for testing CH1 and T3 for testing CH2. Enable the power supply output.
- Connect a load of 4.5  $\Omega$  (120 W) at output connector T2 for testing CH1 and T4 for testing CH2.
- Observe the waveform at  $V_{\text{IN}}$ ,  $V_{\text{OUT}}$ ,  $\overline{\text{FLT}}$ , and  $I_{\text{IN}}$  with an oscilloscope.
- The device limits the current to 4.5 A for a maximum duration of  $t_{CL-PLIM(div)}$  (162 ms), turns off the internal MOSFET, and auto-retries after a time of  $t_{TSD\_return}$  (648 ms).

[Figure](#page-8-0) 5 and [Figure](#page-8-0) 6 show examples of the current limit at 4.5 A for CH1 and CH2, respectively, on the TPS2663-166EVM.

<span id="page-8-0"></span>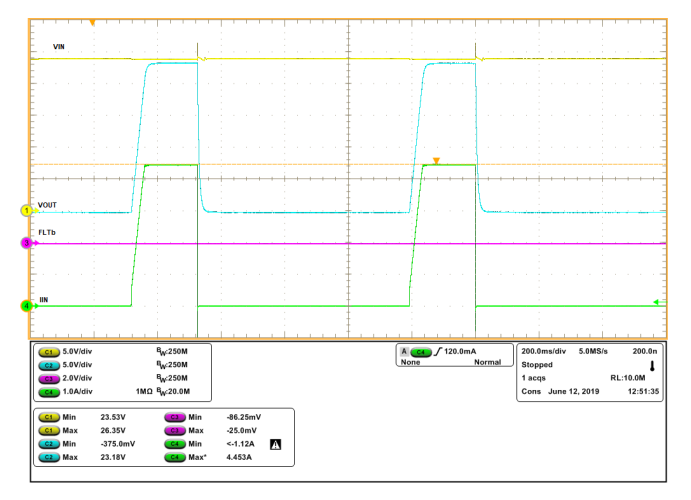

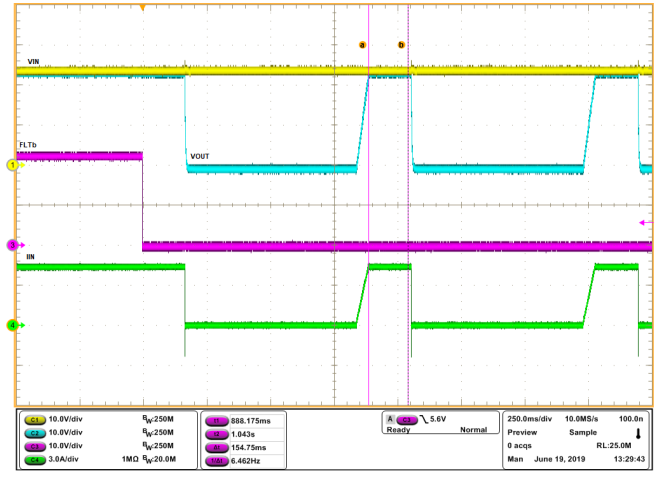

**Figure 5. TPS2663-166EVM Current Limit Operation for**  $CH1$  (V<sub>IN</sub> = 24 V,  $I_{LM}$  = 4.5 A,  $R_{OUT}$  = 4.5  $\Omega$ , MODE = GND)

**Figure 6. TPS2663-166EVM Current Limit Operation for**  $CH2 (V_{\text{IN}} = 24 V, I_{\text{LIM}} = 4.5 A, R_{\text{OUT}} = 4.5 \Omega, \text{ MODEL} = \text{GND})$ 

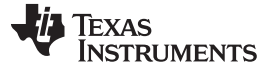

#### *Test Procedure and Results* [www.ti.com](http://www.ti.com)

### *6.3 Output Hot-Short Test*

Use the following instructions to perform the output Hot-Short test:

- Set the input supply voltage  $V_{IN}$  to 32 V and a current limit of 10 A and enable the power supply.
- Connect the power supply at input connector T1 for testing CH1 and T3 for testing CH2. Enable the power supply output.
- Short the output of the device at output connector T2 for testing CH1 and T4 for testing CH2.

**NOTE:** With the output powered up, shorting the output can lead to sparking at the output terminals. To minimize the sparking, uninstall capacitor C2 for CH1 and capacitor C9 for CH2.

Capacitors C2 and C9 were uninstalled for this test.

• Observe the waveforms of  $V_{IN}$ ,  $V_{OUT}$ , and  $I_{IN}$  using an oscilloscope.

[Figure](#page-9-0) 7 and [Figure](#page-9-0) 8 show examples of output hot short on the TPS2663-166EVM. The device turns-off the internal MOSFET and disconnects the output from the input.

<span id="page-9-0"></span>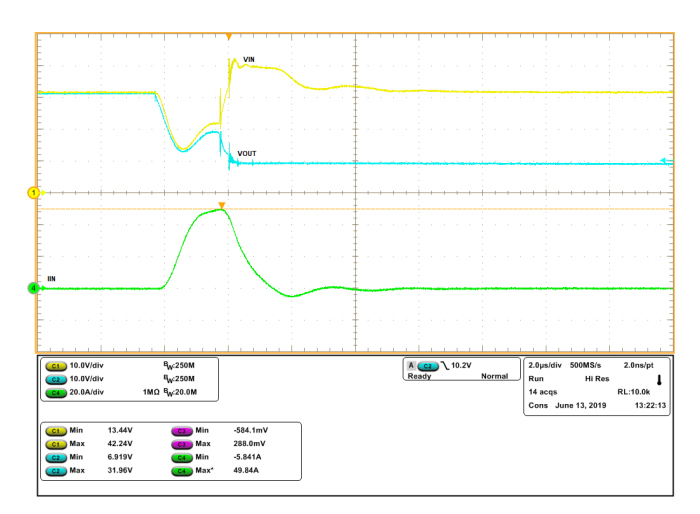

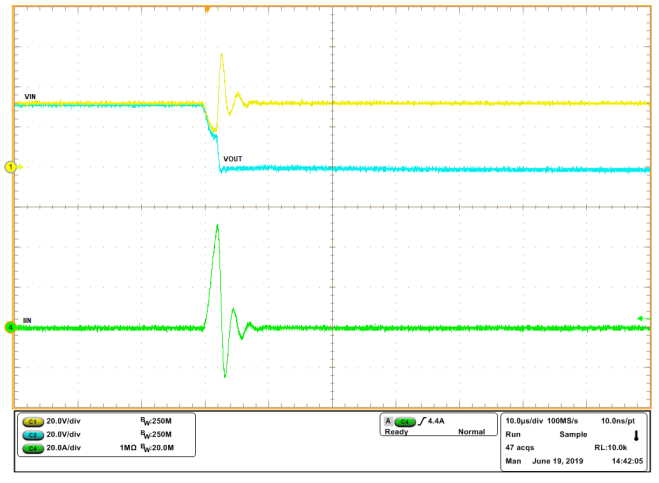

**Figure 7. TPS2663-166EVM Output Hot Short for CH1 (V<sub>IN</sub>**  $= 32 \text{ V}, \, \text{I}_{\text{LIM}} = 6 \text{ A}, \, \text{MODE} = \text{OPEN}$ 

**Figure 8. TPS2663-166EVM Output Hot Short for CH2 (V<sub>IN</sub> = 32 V, ILIM = 6 A, MODE = OPEN)**

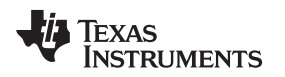

#### [www.ti.com](http://www.ti.com) *Test Procedure and Results*

### *6.4 Reverse Input Polarity Test [TPS26633 Only]*

Use the following instructions to perform the reverse input polarity test

- Set the input supply voltage  $V_{IN}$  to 32 V and a current limit of 10 A and enable the power supply.
- Connect the power supply output to the T1 terminal of the EVM in reverse polarity.
- Observe the waveforms of  $V_{IN}$ ,  $V_{OUT}$ , and  $I_{IN}$  using an oscilloscope.

[Figure](#page-10-0) 9 shows an example of reverse input polarity protection on the TPS2663-166EVM. The device turns-off the internal MOSFET and disconnects the output from the input.

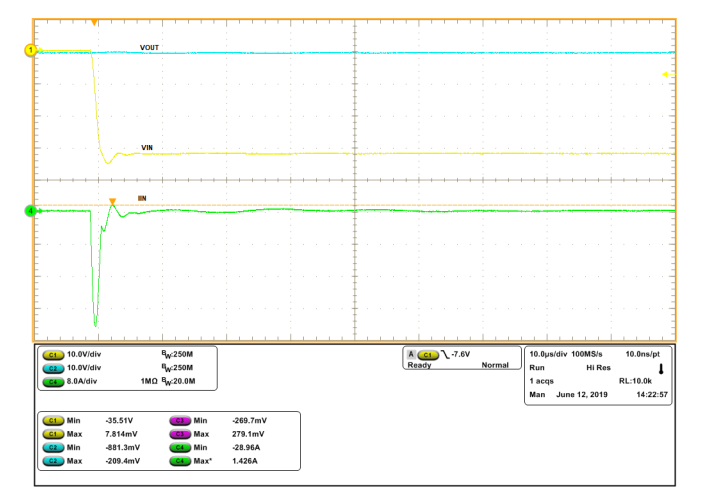

Figure 9. TPS2663-166EVM Reverse Input Polarity for CH1 (V<sub>IN</sub> = -32 V, I<sub>LIM</sub> = 6 A, MODE = GND)

# <span id="page-10-0"></span>*6.5 Reverse Current Blocking Test [TPS26633 Only]*

Use the following instructions to perform the reverse current blocking test:

- Set the input supply voltage  $V_{IN}$  to 32 V and a current limit of 10 A and enable the power supply.
- Connect the power supply output to terminal T2 of the EVM with the positive on pin 1 and the negative on pin 2.
- Observe the waveforms of  $V_{IN}$ ,  $V_{OUT}$ , and IOUT using an oscilloscope.

[Figure](#page-10-1) 10 shows an example of the reverse current blocking protection on the TPS2663-166EVM.

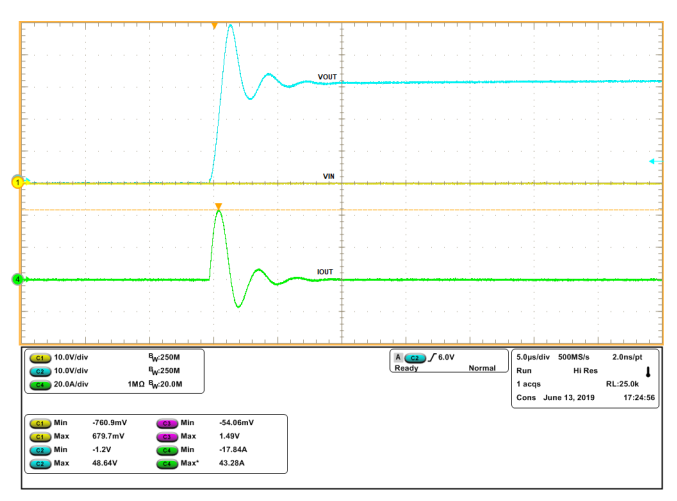

<span id="page-10-1"></span>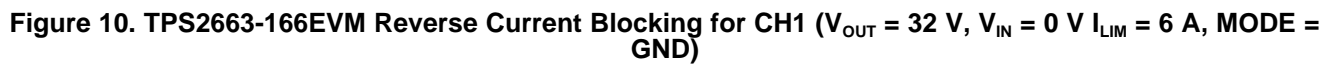

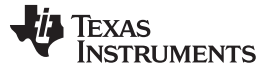

*Test Procedure and Results* [www.ti.com](http://www.ti.com)

### *6.6 Overvoltage Clamping Test [TPS26633 Only]*

Use the following instructions to perform the overvoltage clamping test:

- Set the input supply voltage  $V_{IN}$  to 35 V and a current limit of 10 A and enable the power supply.
- Connect the power supply output to the T1 terminal of the EVM.
- Connect a load of 25  $\Omega$  (50 W) at output terminal T2.
- Observe the waveforms of  $V_{IN}$ ,  $V_{OUT}$ ,  $\overline{FLT}$ , and  $I_{IN}$  using an oscilloscope.

[Figure](#page-11-0) 11 shows an example of overvoltage clamping on the TPS2663-166EVM for CH1. The device clamps the voltage to  $V_{(OVC)}$  voltage, turns off and retries.

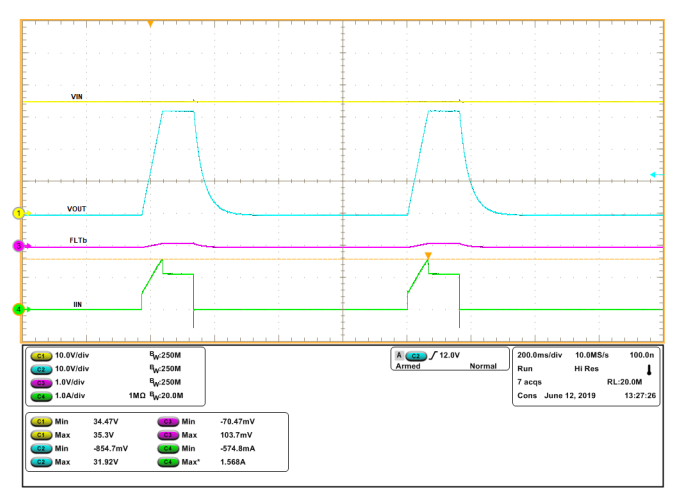

<span id="page-11-0"></span>Figure 11. TPS2663-166EVM Overvoltage Clamping for CH1 ( $V_{IN}$  = 35 V,  $I_{LIM}$  = 6 A, MODE = GND)

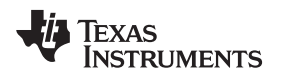

### <span id="page-12-0"></span>**7 Board Layout**

[Figure](#page-12-1) 12 and [Figure](#page-12-1) 13 show the component placement of the EVM board. [Figure](#page-12-2) 14 and [Figure](#page-12-2) 15 show the PCB layout for the top and bottom layers of the EVM.

<span id="page-12-1"></span>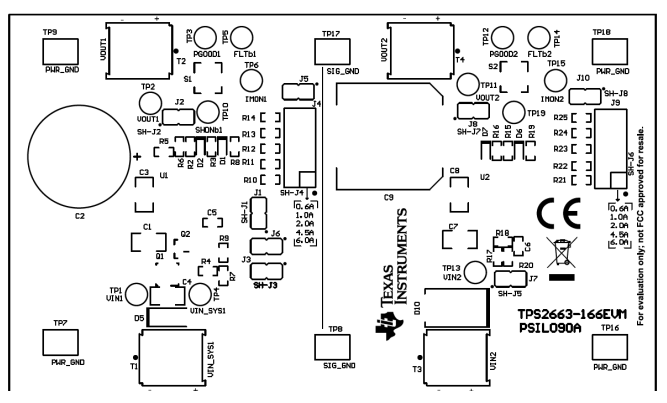

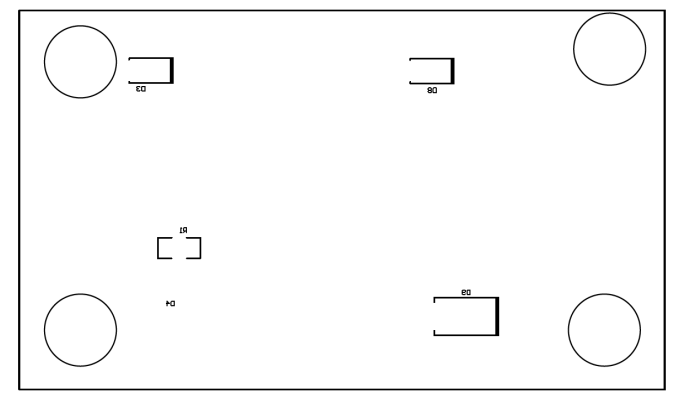

**Figure 12. TPS2663-166EVM Top Overlay Figure 13. TPS2663-166EVM Bottom Overlay**

<span id="page-12-2"></span>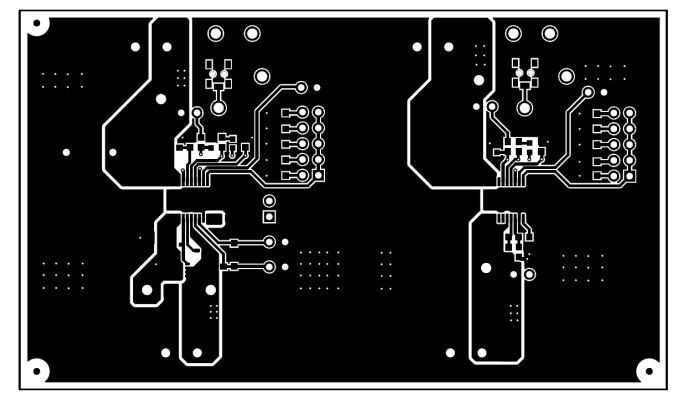

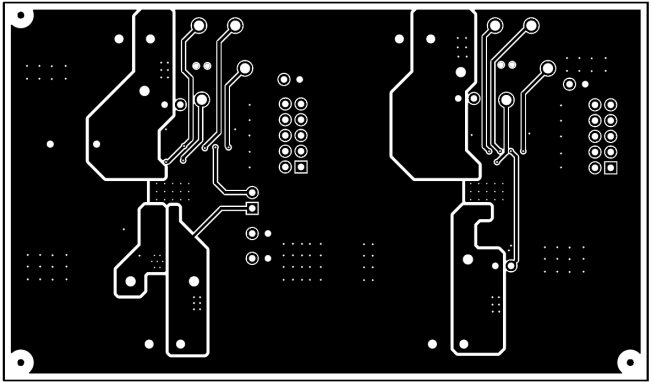

**Figure 14. TPS2663-166EVM Top Layer Figure 15. TPS2663-166EVM Bottom Layer**

*Bill of Materials* [www.ti.com](http://www.ti.com)

### <span id="page-13-0"></span>**8 Bill of Materials**

[Table](#page-13-1) 6 lists the bill of materials for the TPS2663-166EVM.

<span id="page-13-1"></span>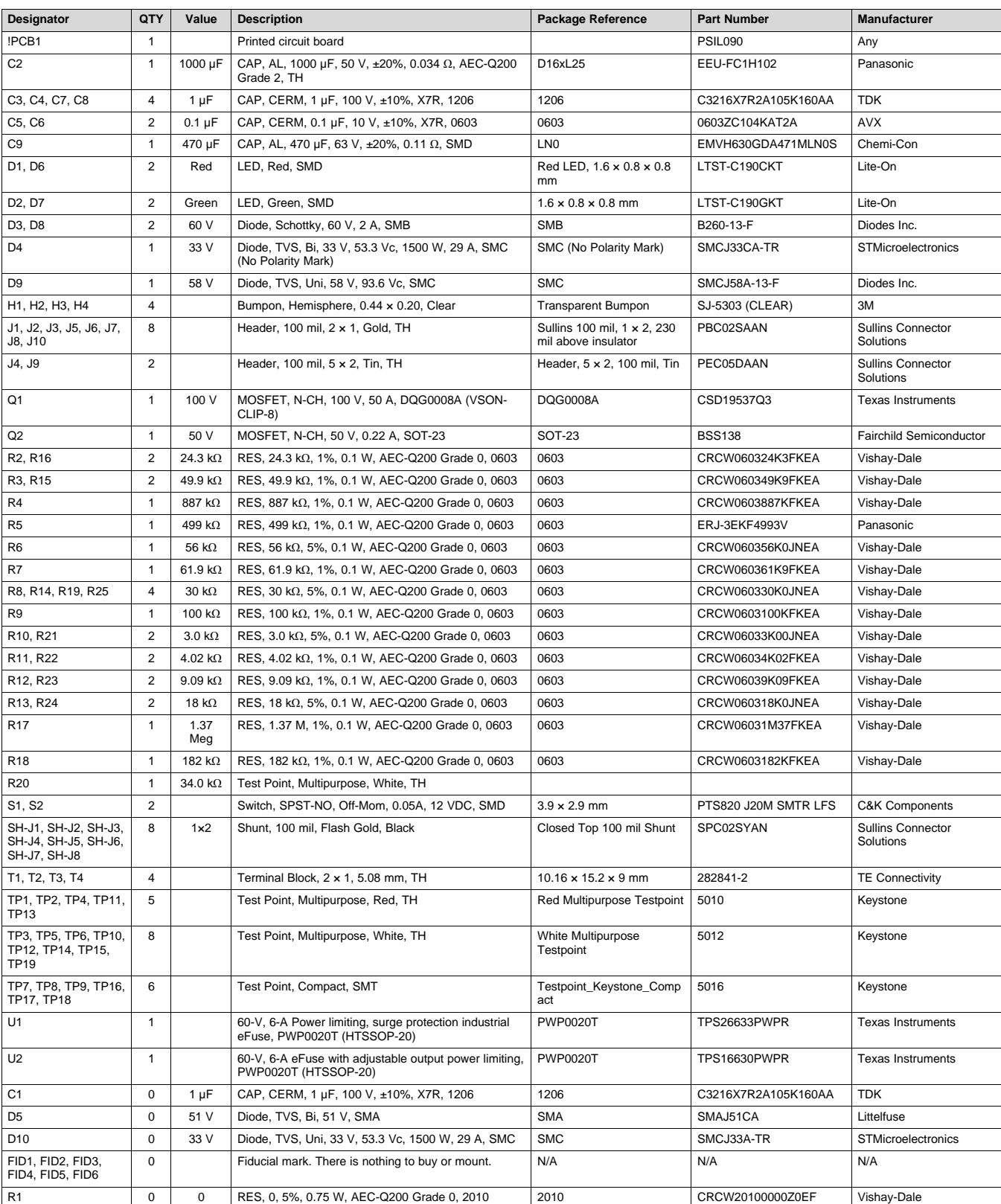

#### **Table 6. TPS2663-166EVM BOM**

14 SLVUBQ5A–August 2019–Revised October 2019 *TPS2663-166EVM: Evaluation Module for TPS2663xPWP and TPS1663xPWP*

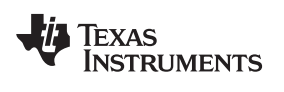

# <span id="page-14-1"></span><span id="page-14-0"></span>**9 Evaluating TPS26631 and TPS26636 on TPS2663-166EVM**

Uninstall the device U1 (TPS26633) and install the TPS26631 or TPS26636 device on the board. With the TPS26631 device, close jumper J6. With this configuration, the TPS26631 device selects a factory set over!~-voltage protection trip level of  $V_{(IN\_SYS\_OVP)}$ .

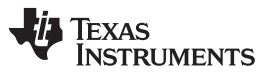

*Revision History* [www.ti.com](http://www.ti.com)

# **Revision History**

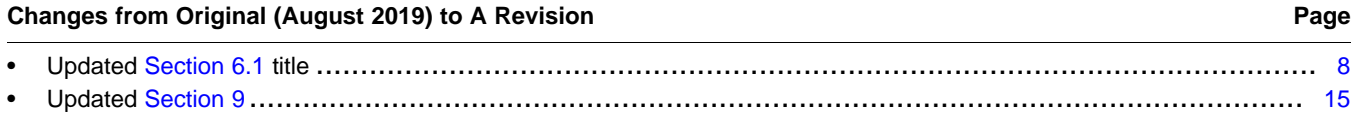

#### **IMPORTANT NOTICE AND DISCLAIMER**

TI PROVIDES TECHNICAL AND RELIABILITY DATA (INCLUDING DATASHEETS), DESIGN RESOURCES (INCLUDING REFERENCE DESIGNS), APPLICATION OR OTHER DESIGN ADVICE, WEB TOOLS, SAFETY INFORMATION, AND OTHER RESOURCES "AS IS" AND WITH ALL FAULTS, AND DISCLAIMS ALL WARRANTIES, EXPRESS AND IMPLIED, INCLUDING WITHOUT LIMITATION ANY IMPLIED WARRANTIES OF MERCHANTABILITY, FITNESS FOR A PARTICULAR PURPOSE OR NON-INFRINGEMENT OF THIRD PARTY INTELLECTUAL PROPERTY RIGHTS.

These resources are intended for skilled developers designing with TI products. You are solely responsible for (1) selecting the appropriate TI products for your application, (2) designing, validating and testing your application, and (3) ensuring your application meets applicable standards, and any other safety, security, or other requirements. These resources are subject to change without notice. TI grants you permission to use these resources only for development of an application that uses the TI products described in the resource. Other reproduction and display of these resources is prohibited. No license is granted to any other TI intellectual property right or to any third party intellectual property right. TI disclaims responsibility for, and you will fully indemnify TI and its representatives against, any claims, damages, costs, losses, and liabilities arising out of your use of these resources.

TI's products are provided subject to TI's Terms of Sale ([www.ti.com/legal/termsofsale.html\)](http://www.ti.com/legal/termsofsale.html) or other applicable terms available either on [ti.com](http://www.ti.com) or provided in conjunction with such TI products. TI's provision of these resources does not expand or otherwise alter TI's applicable warranties or warranty disclaimers for TI products.

> Mailing Address: Texas Instruments, Post Office Box 655303, Dallas, Texas 75265 Copyright © 2019, Texas Instruments Incorporated